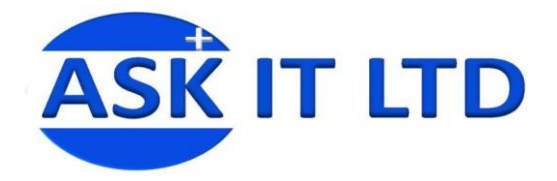

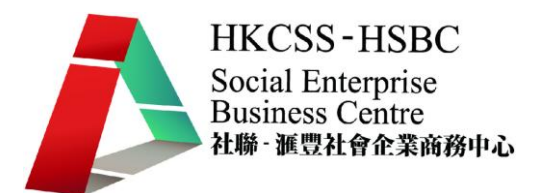

# 營運流程、

# 預約及銷售管理系統

# (服務業)

## D01A2

## 課堂二

4/12/2009 (星期五) 6:00PM-9:00PM

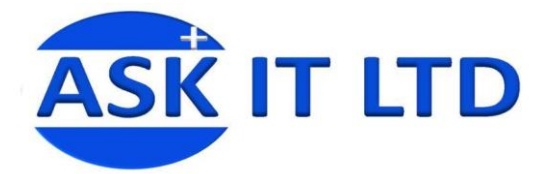

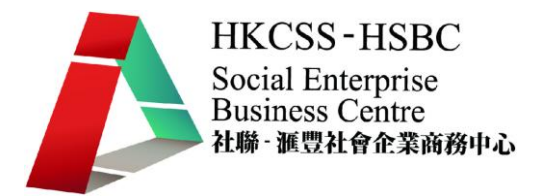

## 課程簡介

今堂會介紹如何使用 ViiPOS 這個銷售系統,並會講解一些基本的功能如新增客 戶及產品資料記錄、建立發票及使用預訂系統等。

## **ViiPOS** 首頁

以下畫面是 ViiPOS 的首頁介面,這顯示了一些常用的功能及一些基本的修改設 定。

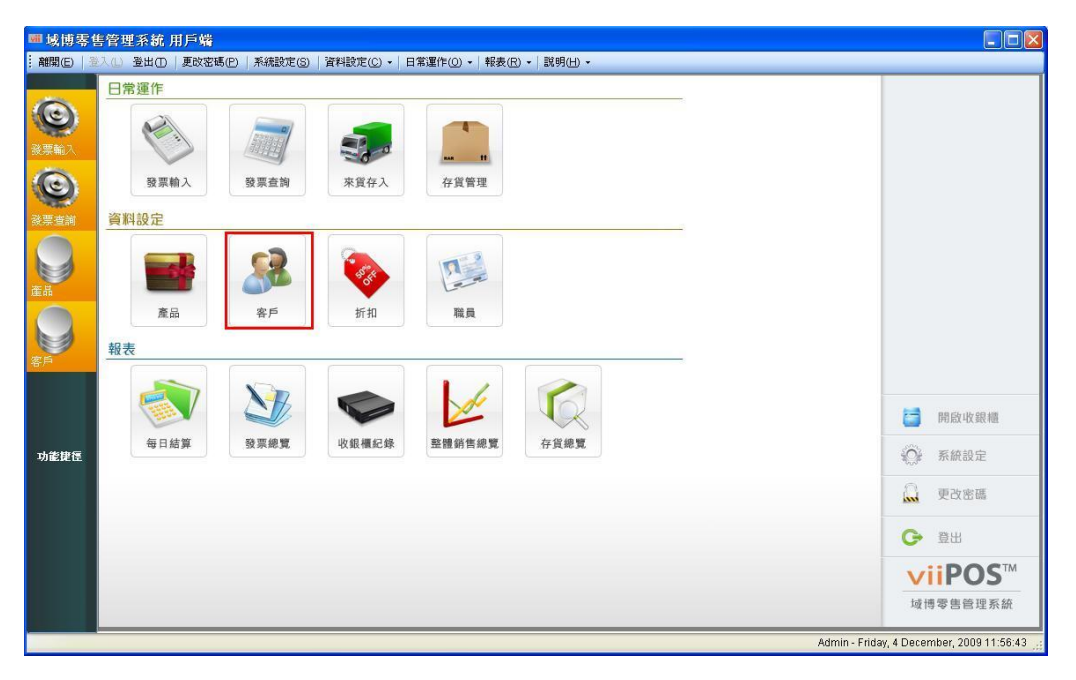

在建立新客戶記錄前,首先要建立新的客戶類別。

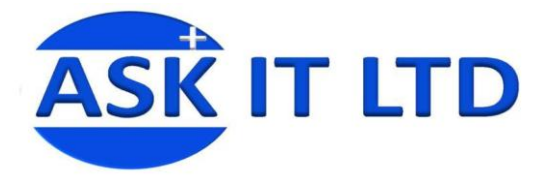

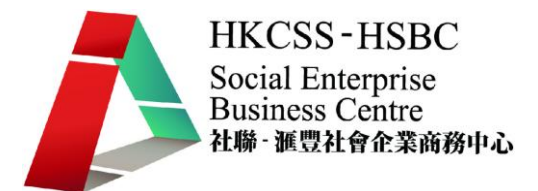

## 建立客戶類別

有時候,您會想將客戶分類,所以某些客戶可特享一些額外優惠。首先點擊資料 設定內的客戶類別。

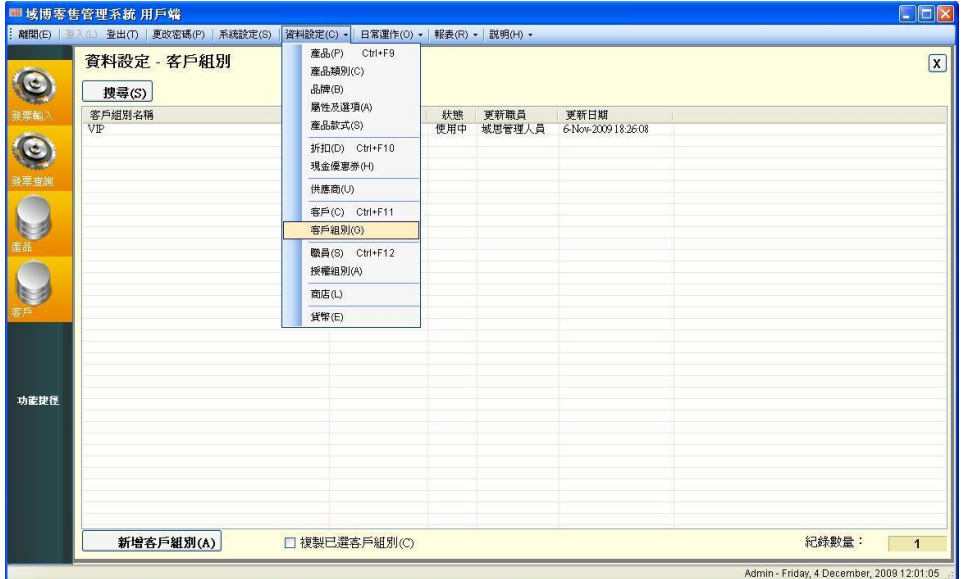

圖片 1

然後點擊新增客戶類別,並在以下畫面填妥所需的資料後點擊新增客戶類別。(記 住,在每一頁輸入資料後請點擊儲存資料。

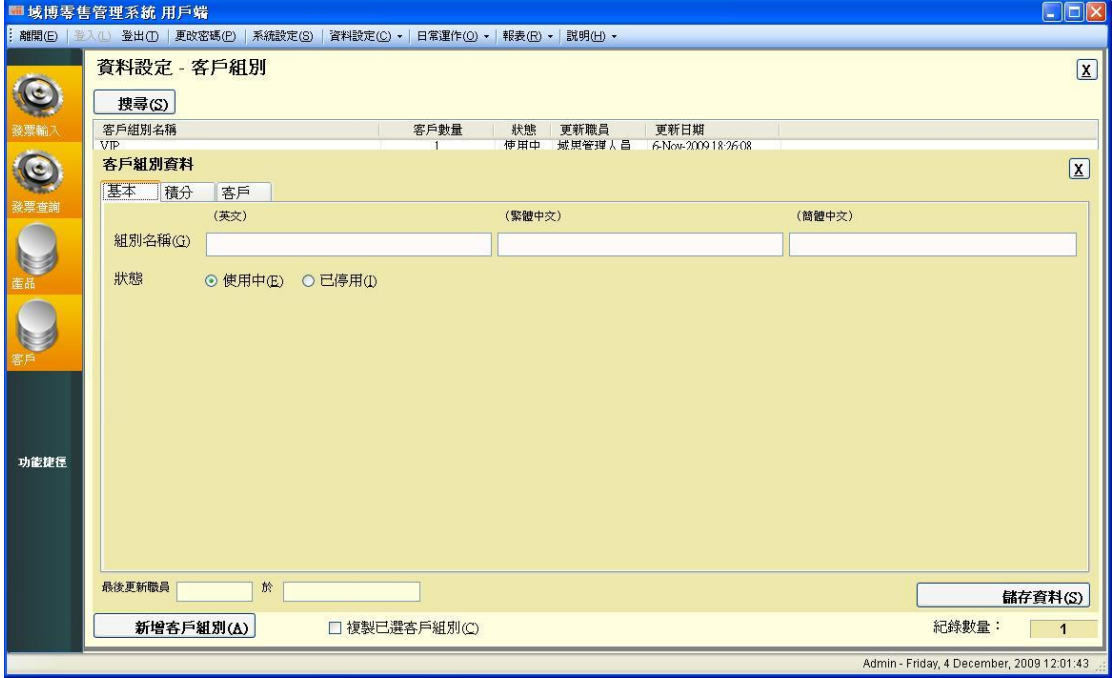

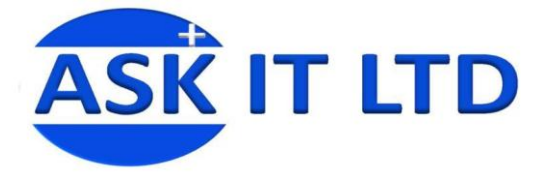

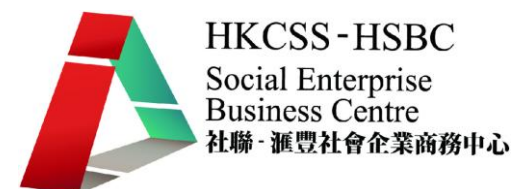

## 新增客戶資料及自訂客戶類別

如要新增客戶的話,請點擊「客戶」(紅框)。

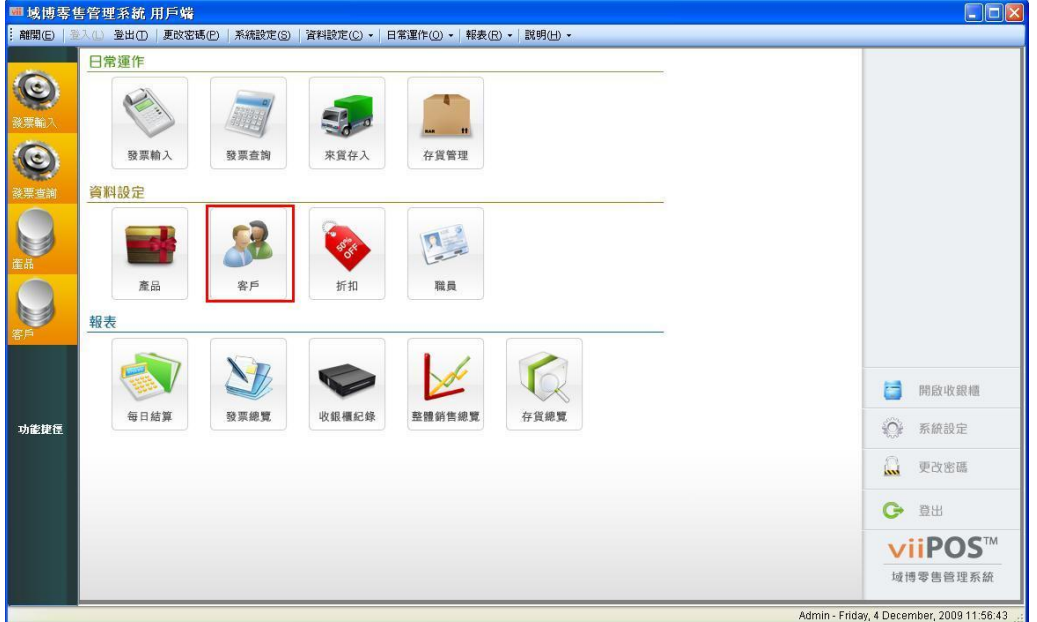

圖片 3

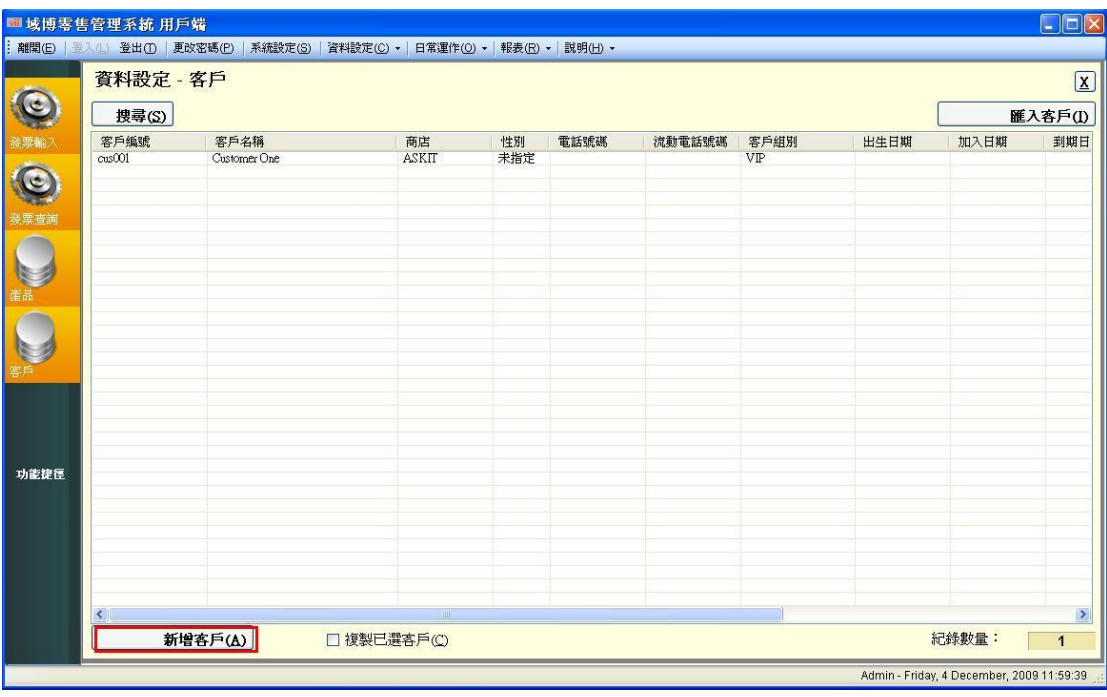

點擊後, 便會顯示以下畫面, 然後再點擊「新增客戶」

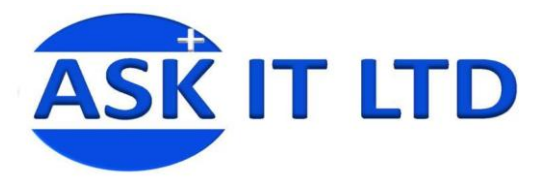

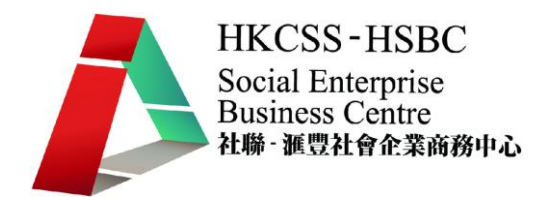

輸入所有必需的資料後便點擊「儲存資料」

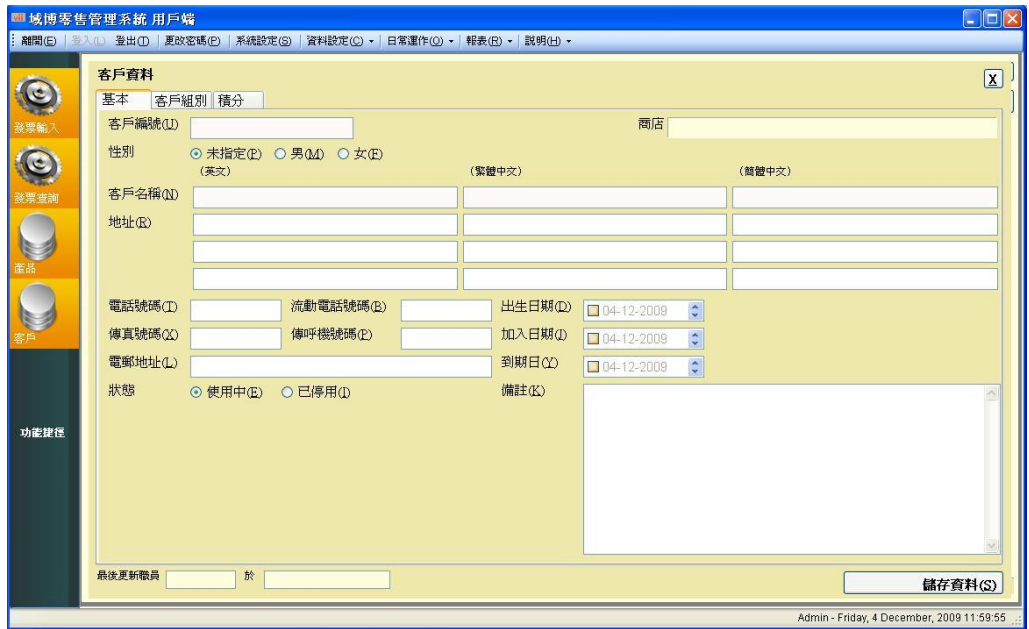

圖片 5

建立客戶記錄後,再建立產品記錄。同上,我們會首先建立產品類別。

## 建立產品類別

#### 點擊資料設定內的產品類別

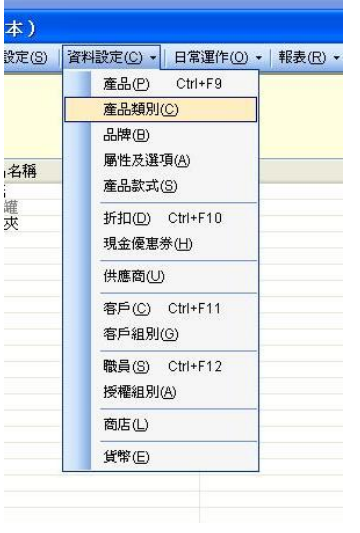

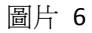

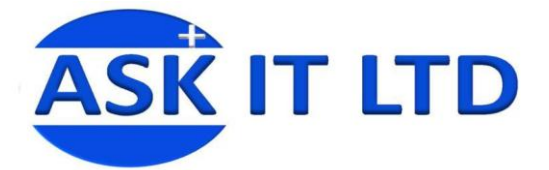

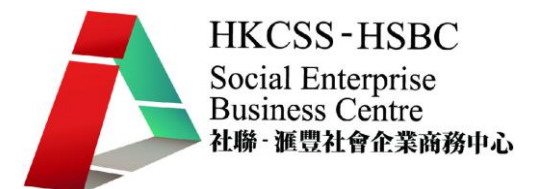

點擊新增產品類別後,在右邊填上適當的資料並點擊儲存。您可以拖曳已建立的 產品類別去放置在不同地方(如在消耗品下)。

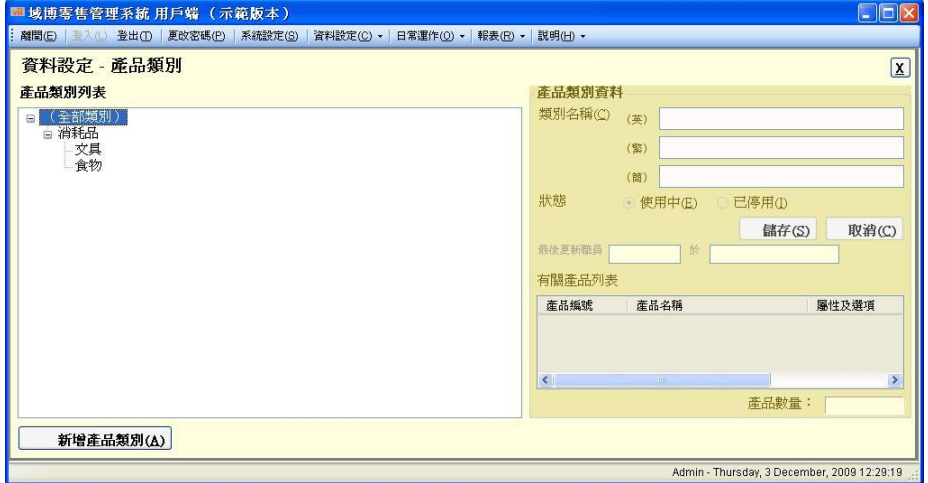

圖片 7

## 建立新產品記錄

#### 點擊資料設定內的產品

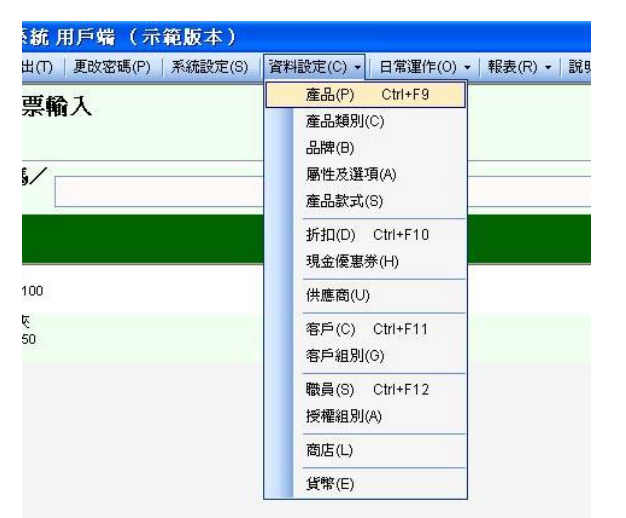

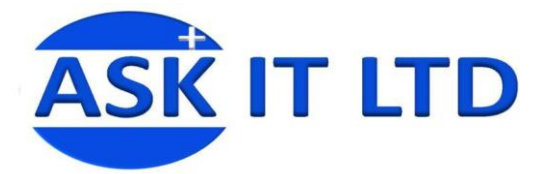

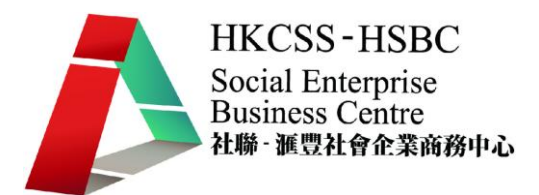

然後在以下畫面點擊新增產品。

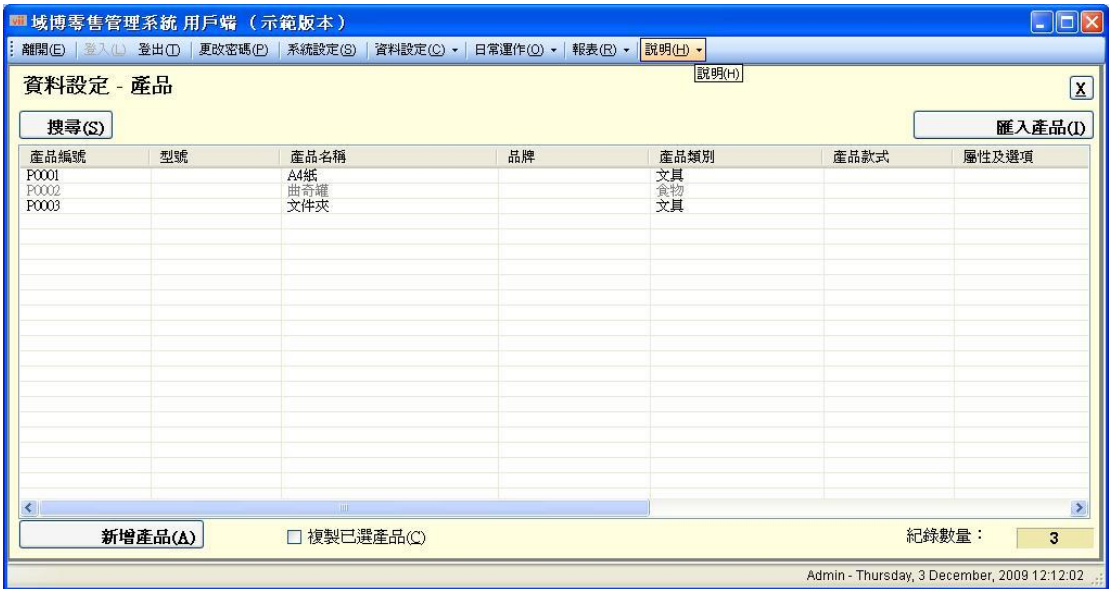

圖片 9

在基本這一頁,填寫最重要的產品編號及產品名稱。點擊儲存資料繼續。

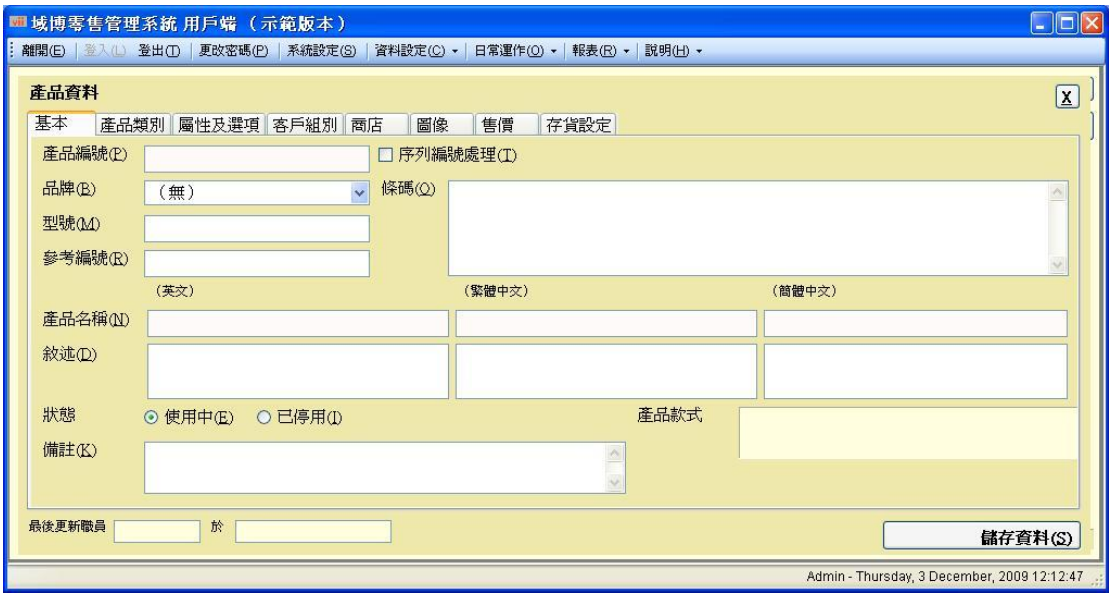

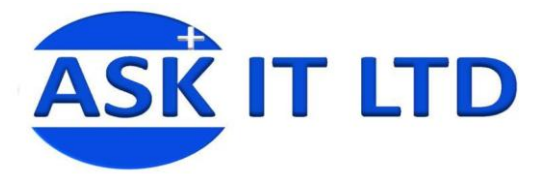

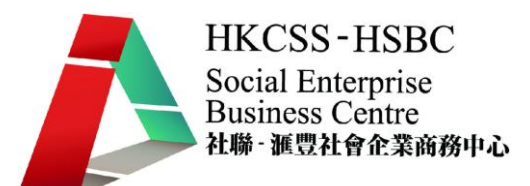

在產品類別中,選擇最合適的類別名稱。點擊儲存資料繼續。

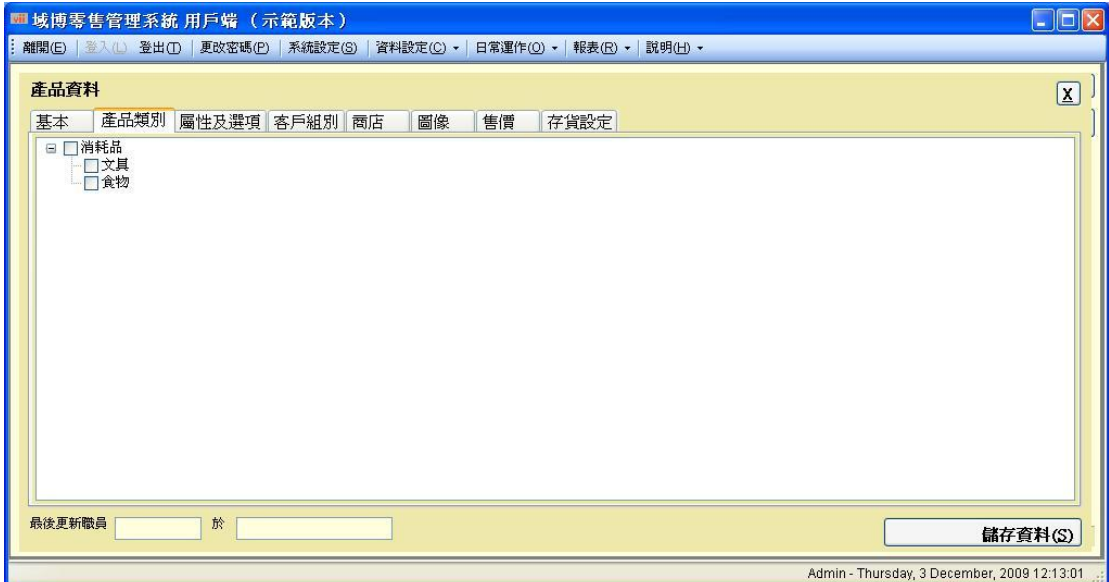

圖片 11

有時候或者您會想那件產品只售賣給某部份客戶,所以您可以在客戶組別這一頁 去選擇哪一個客戶類別(在之前已建立的客戶類別)。點擊儲存資料繼續。

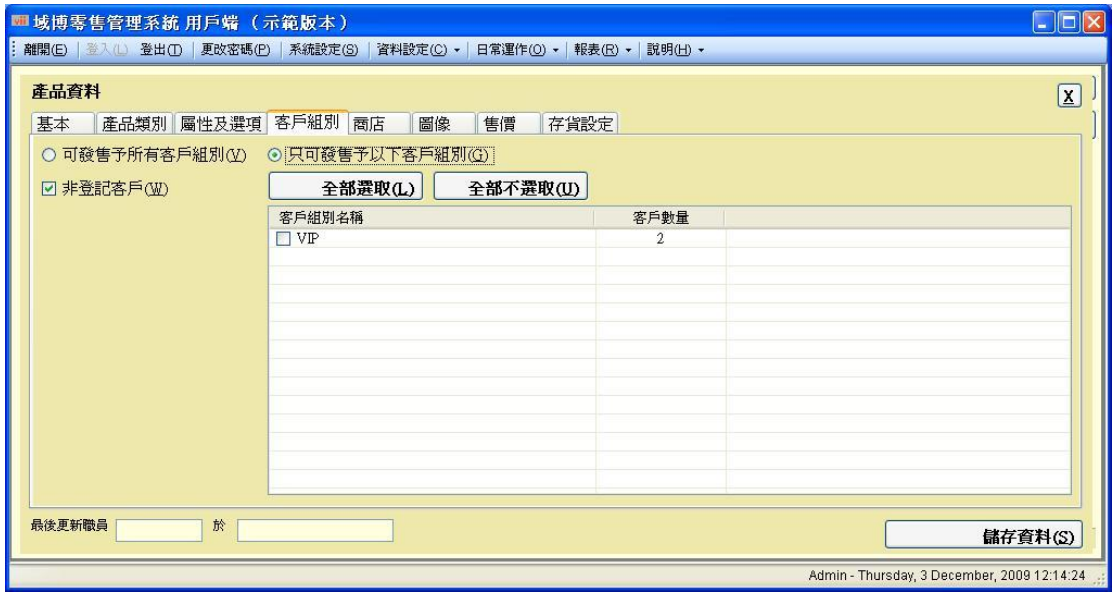

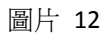

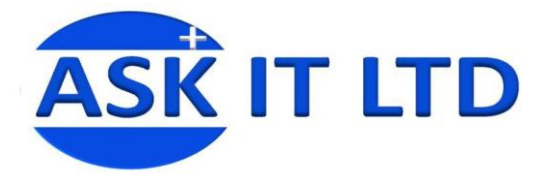

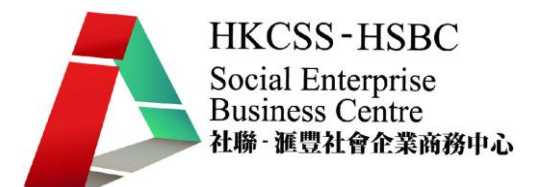

图像一頁讓您去上載個別產品的圖片,然後點擊儲存資料。

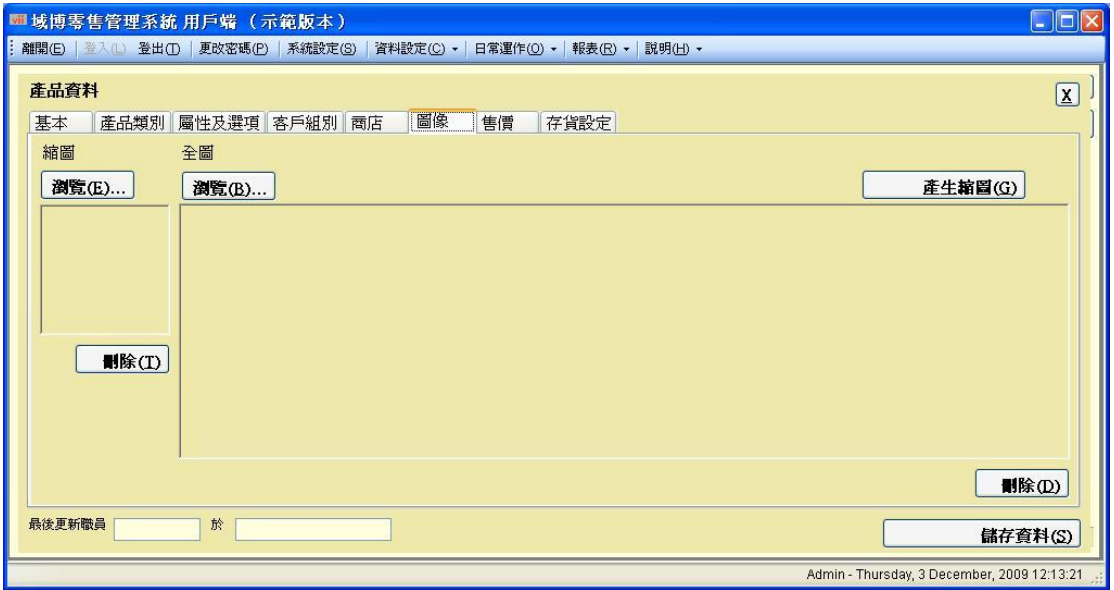

圖片 13

售價這頁讓您去設定售價,然後點擊新增售價去儲存資料。

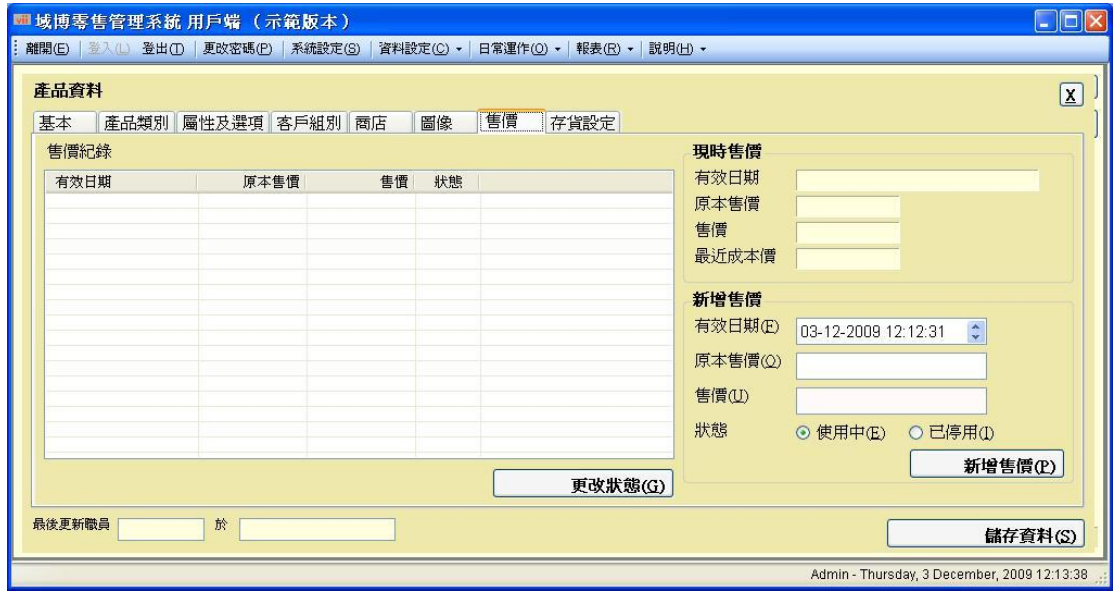

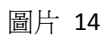

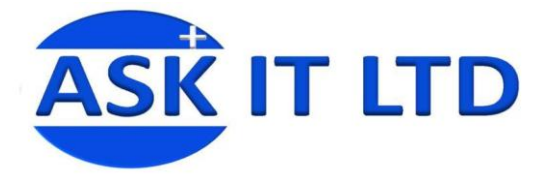

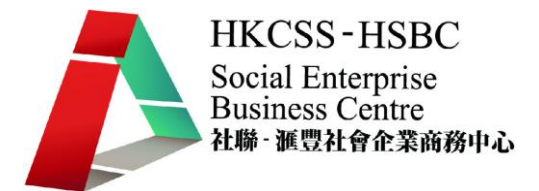

存貨設定讓您去輸入已存貨的數量並輸入缺貸警戒數量,去提醒您要存貨。點擊 儲存資料繼續。

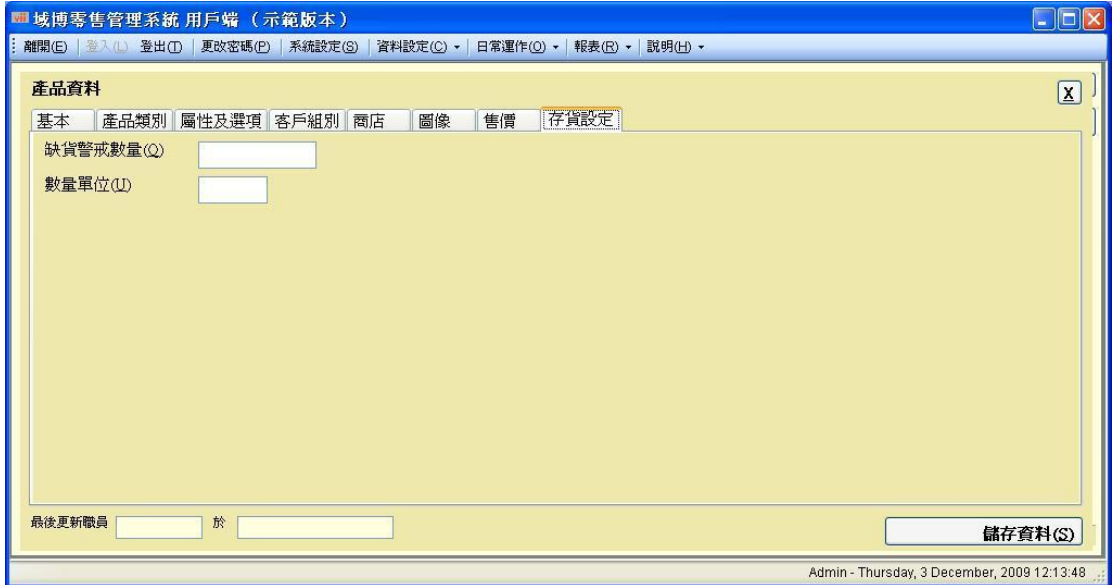

圖片 15

我們已經學會如何去建立客戶及產品記錄,現在我們會學去開發一張新發票。

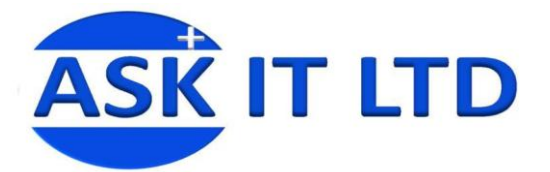

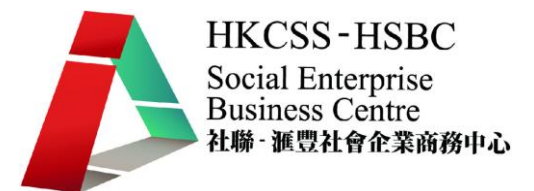

### 發票輸入

每當進行交易時,商戶便會為顧客開發一張新發票。

### 建立發票

在產品編號**/**條碼**/**序列編號輸入之前已建立的產品,並輸入已購買產品數量。如

不清楚產品編號,可點擊 ?去搜尋產品。

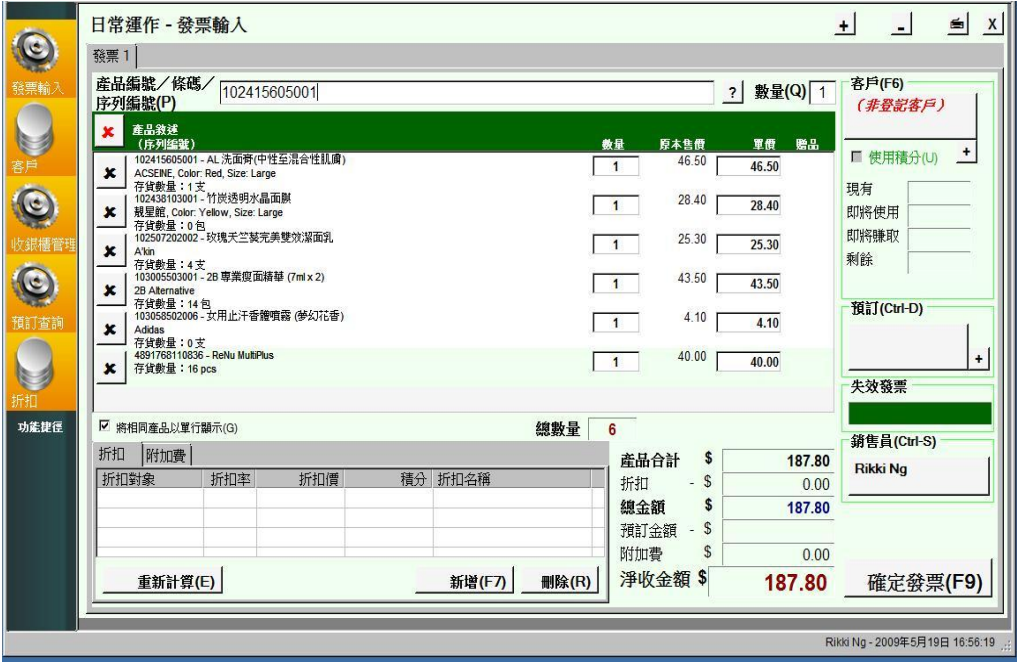

圖片 16

## 如何處理多張不同的發票**?**

這個系統能同時處理 10 張不同的發票,用戶只需於發票輸入上角的<mark>+</mark>號上點擊 一次便能處理第二張發票。如點擊三次,便會有三張新發票,如此類推…

如果發現需要刪減多餘的新發票可點擊 二號進行刪減

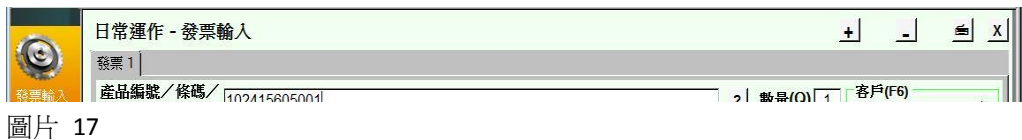

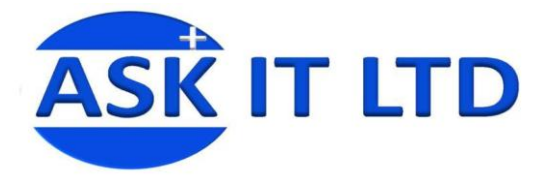

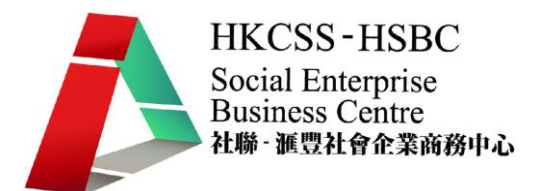

## 於發票模內的功能鍵

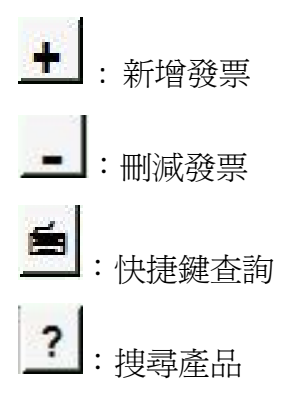

## 處理會員購物及查詢會員資料

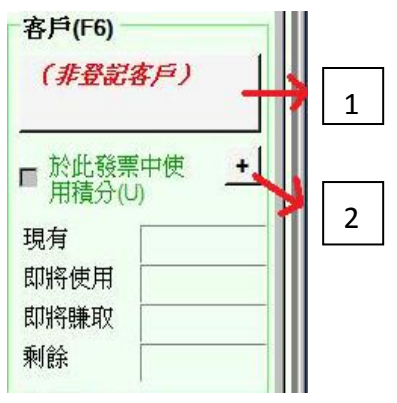

圖片 18

- 1) 於發票輸入的右上角你會發現一個方格並寫上(非登記客戶)
- 2) 此"+"號代表即時為顧客登記成為會員的快捷鍵

點擊非登記客戶後便會彈出一個新視窗,只要輸入適當資料然後點擊搜尋客戶 (或直接點擊搜尋客戶便可顯示所有客戶資料)

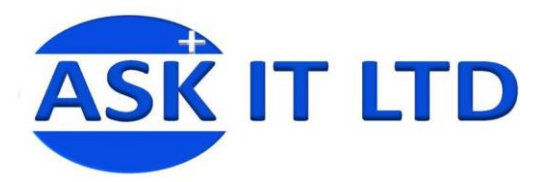

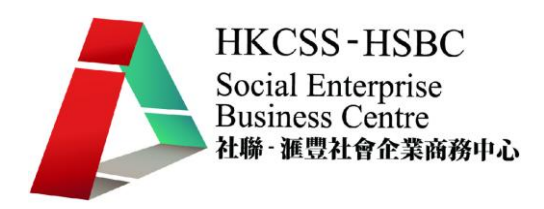

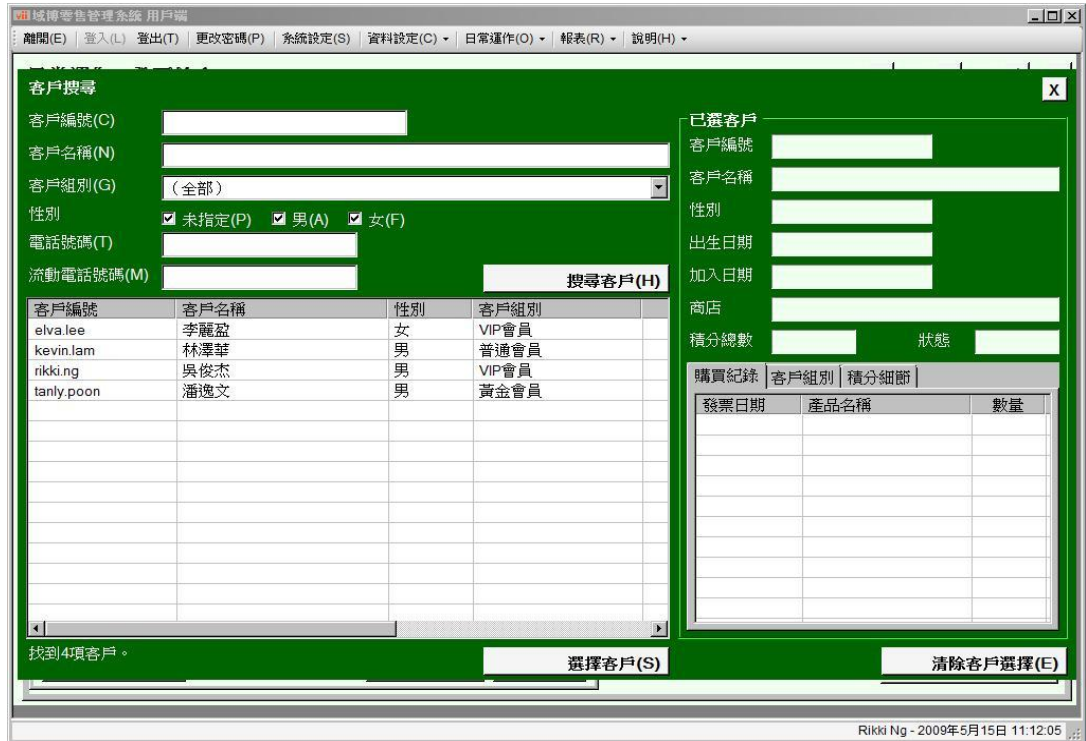

圖片 19

## 建立、修改及刪除在日曆上顯示的日程記錄

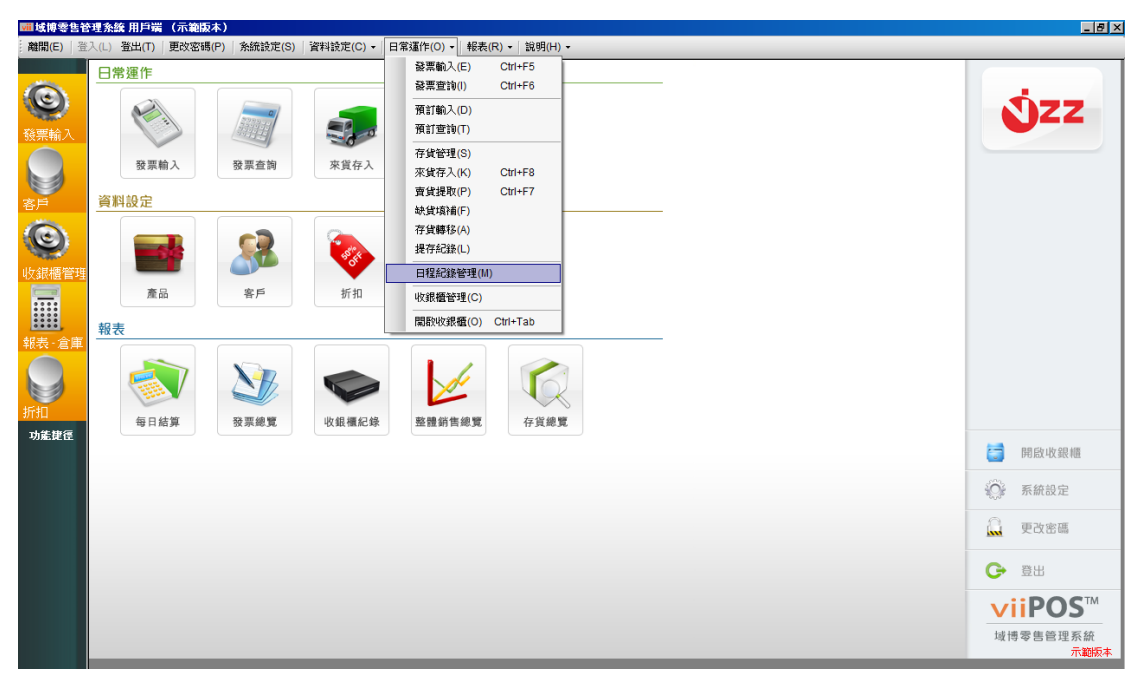

首先在日常運作內點擊日程紀錄管理開啓月曆

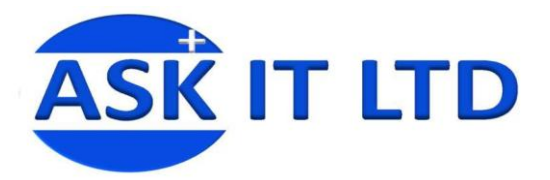

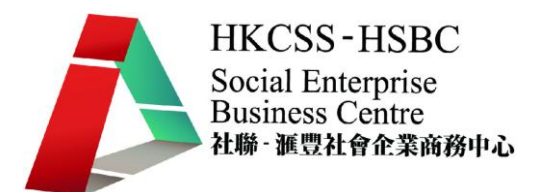

#### 點擊日子上的 **+** 符號便可新增預約詳細資料(或點擊左下方的新增日程記錄)

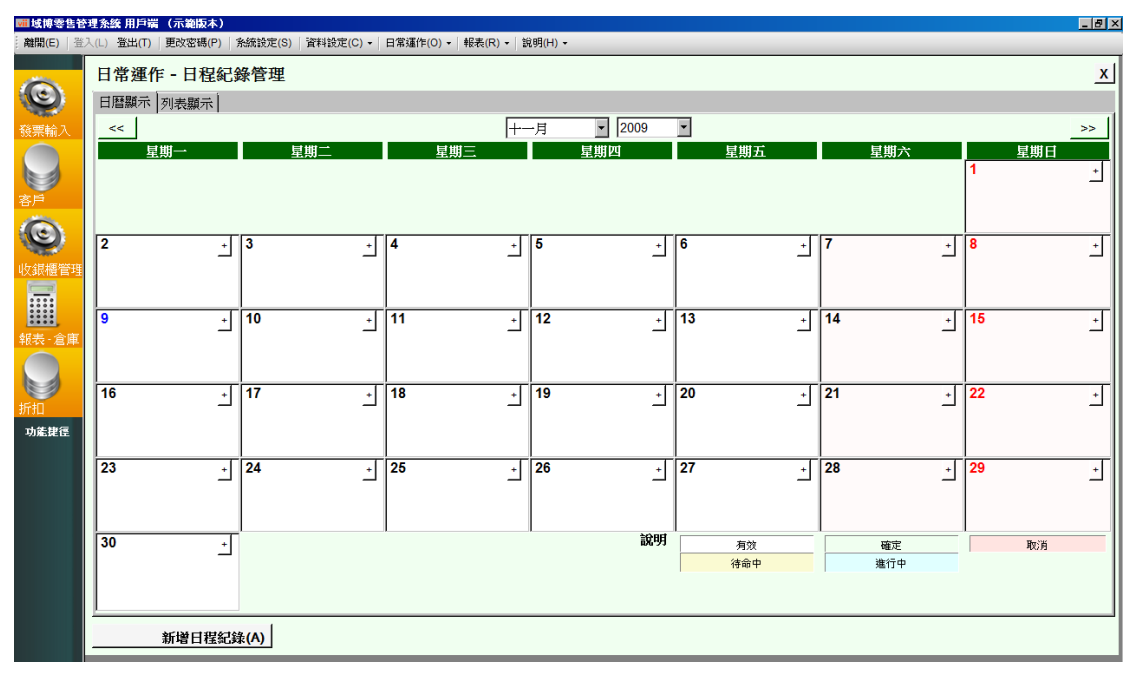

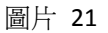

點擊 + 符號後便會彈出一個新視窗,此視窗是需要輸入有關預約的資料。例如: 時間、地點、預約對象及目的。輸入所需資料後請點擊儲存資料繼續。

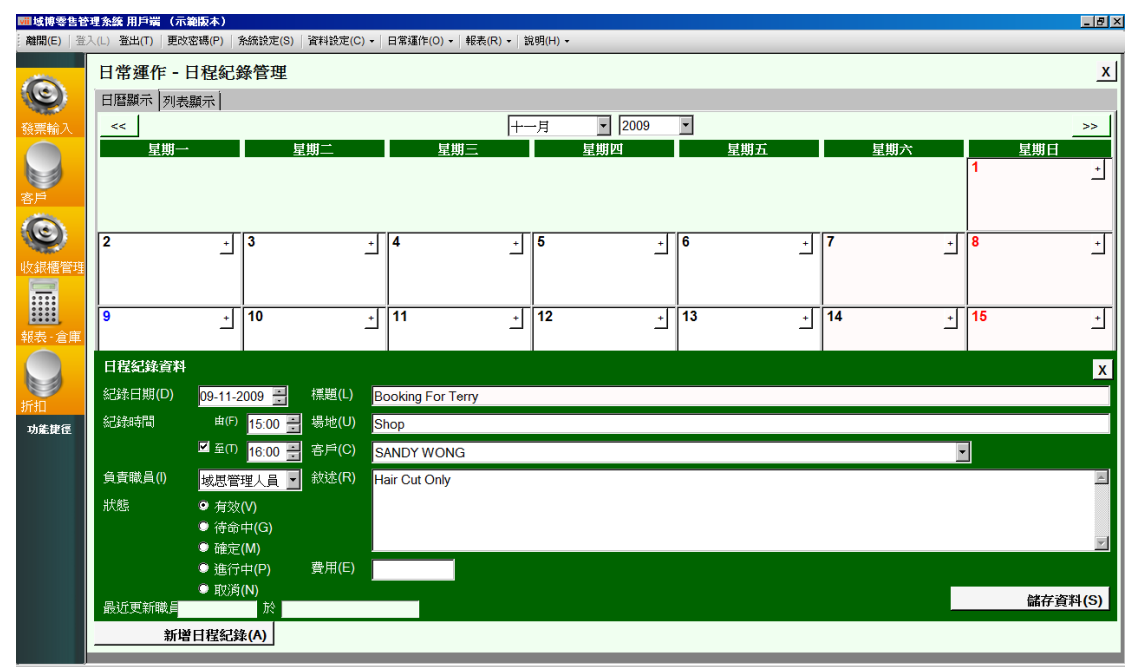

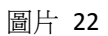

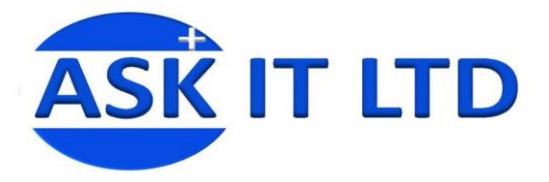

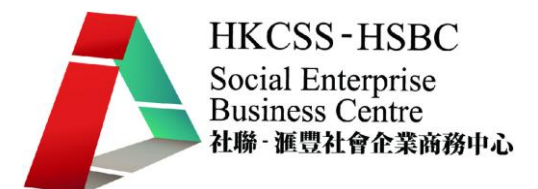

#### 然後使用者便可從月曆表上看到有關的預約資訊。

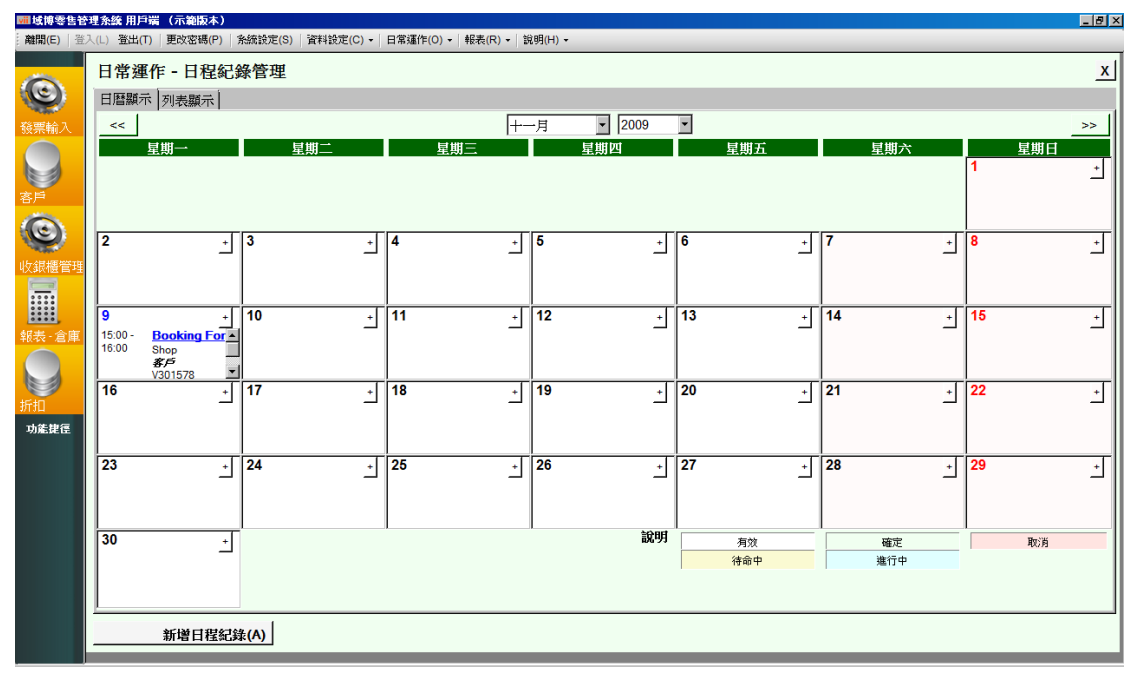

圖片 23

如要修改日程記錄之資料,只需點擊已填寫記錄的方格進行修改。

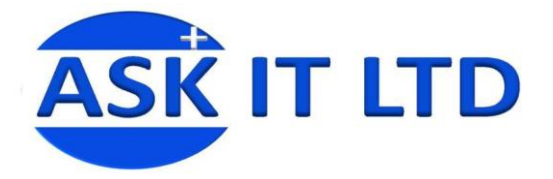

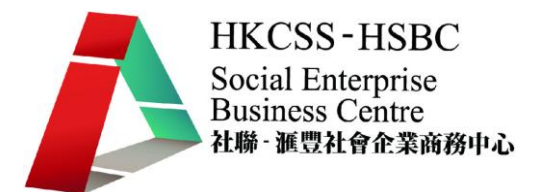

## 列表顯示

另外日程記錄管理除了以日曆形式顯示外,亦可以列表顯示。使用者只需點擊左 上角的列表顯示,所有資訊便會立即以列表方式顯示。

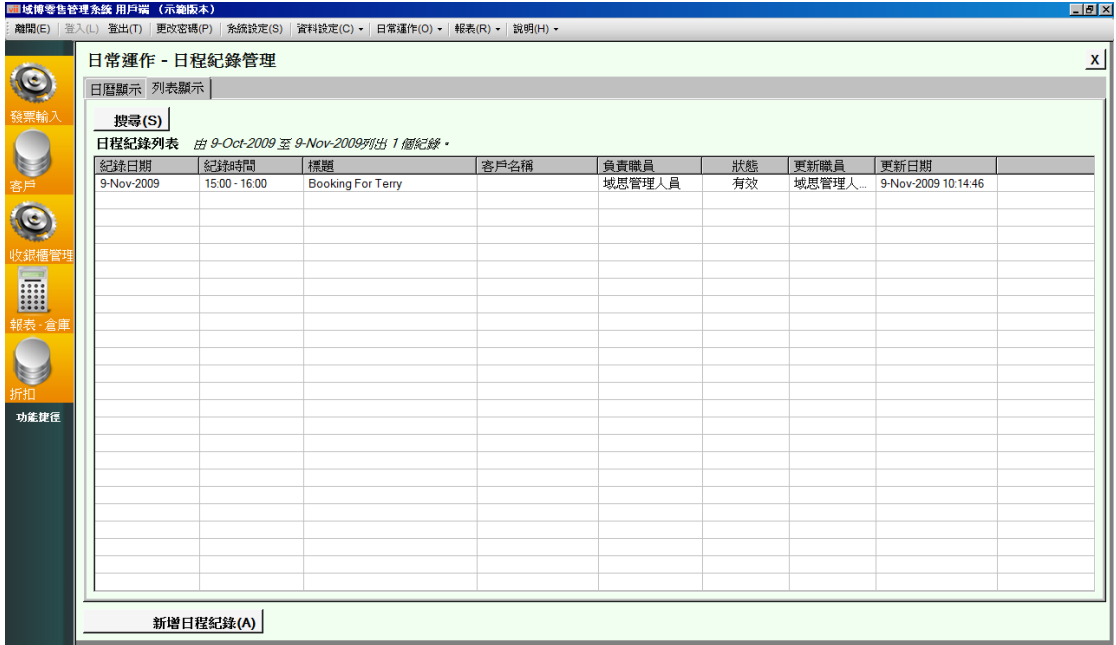

圖片 24

在列表顯示的畫面,只需點擊在左下方的**新增日程記錄**便可以建立記錄。而所需 輸入的資料則與日曆表的輸入方式是一樣。

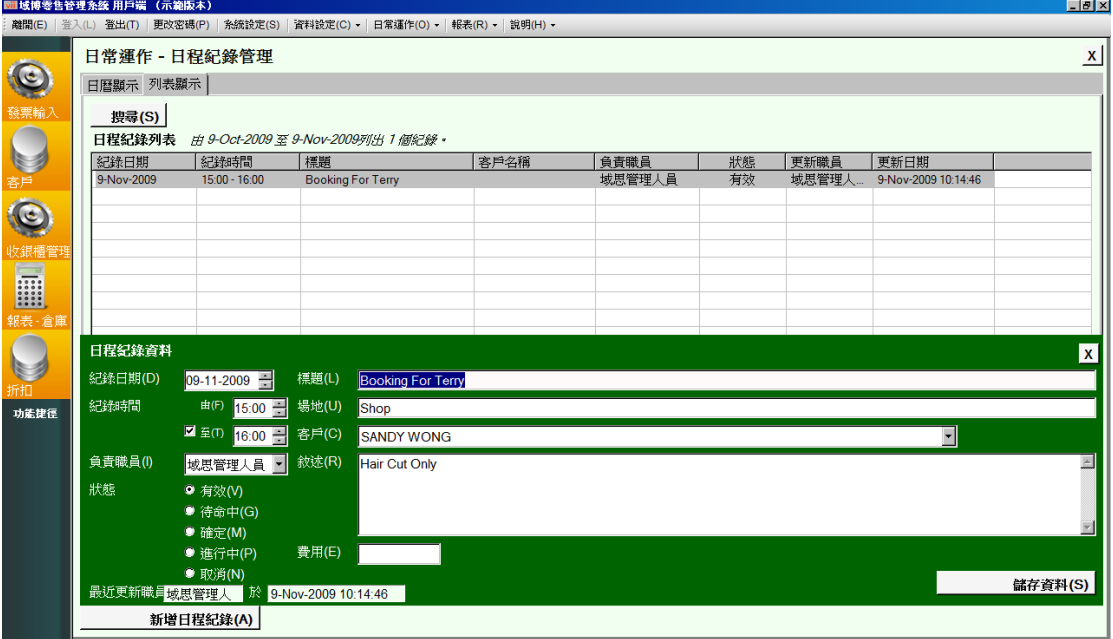

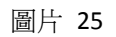